## **How to Register for CHS**

- 1. Download the ctcLink app (Android, Apple iOS, and Windows devices) on your smart phone or tablet. You may also use the app on a computer. Access it at the following link: m.ctclink.us. **Students need to activate their ctcLink account before they can use the app or website** please [visit our main ctcLink webpage](https://www.everettcc.edu/administration/college-services/ctclink) for instructions if you have not already activated your account.
- 2. Select the institution, scroll down and click on Everett Community College

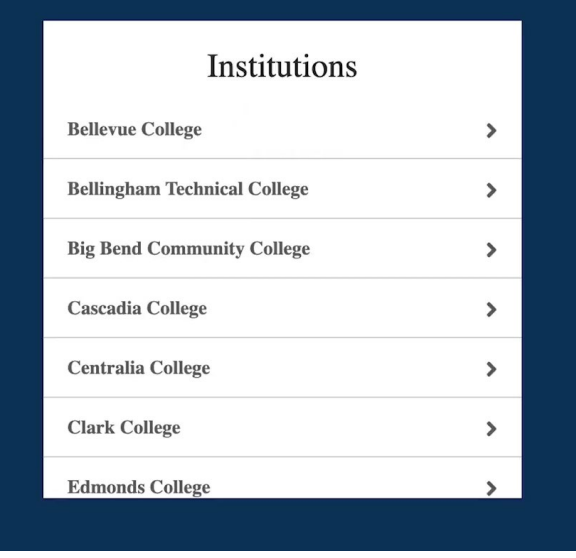

3. You will be taken to the ctcLink mobile app spring board. You will click on the "ctcLink Login" tile in the upper left hand corner

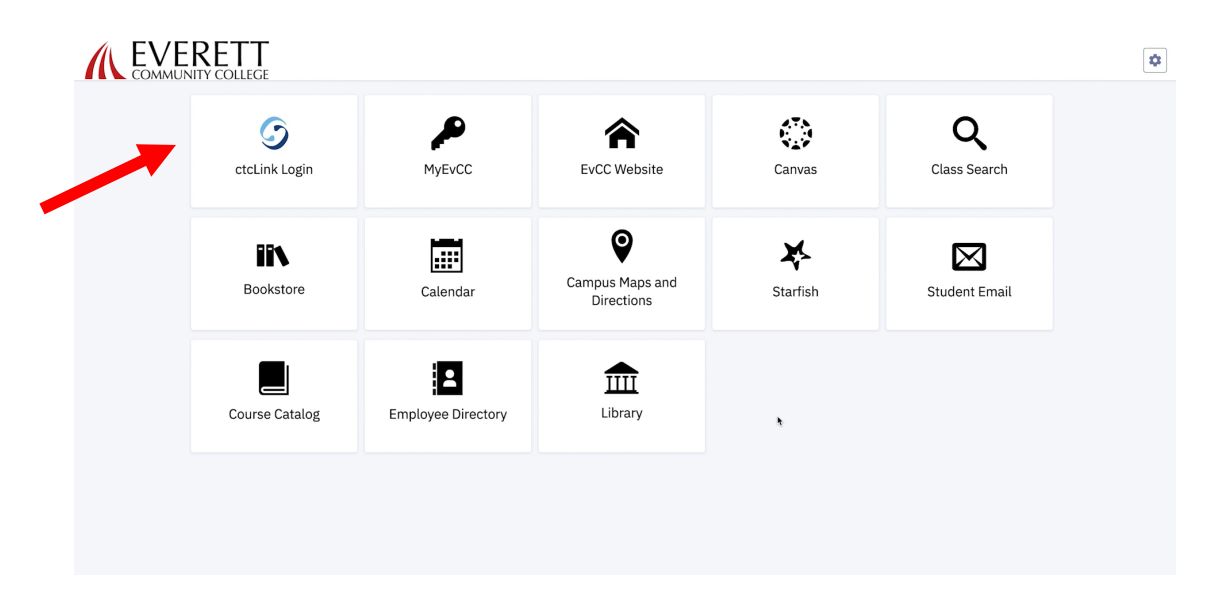

4. This will take you to the Login screen. Use your ctcLink ID and the password you created when you activated your account. Click "Verify"

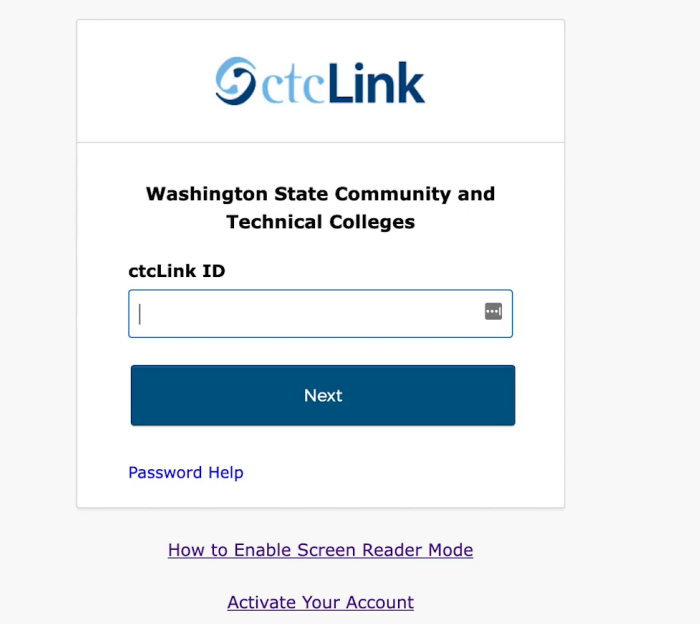

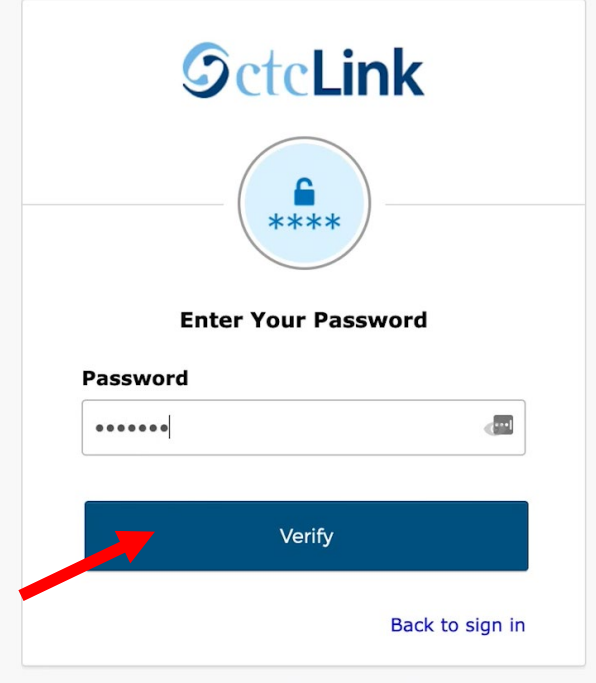

5. In the ctcLink homepage, click the three lines on the top left corner to expand the menu.

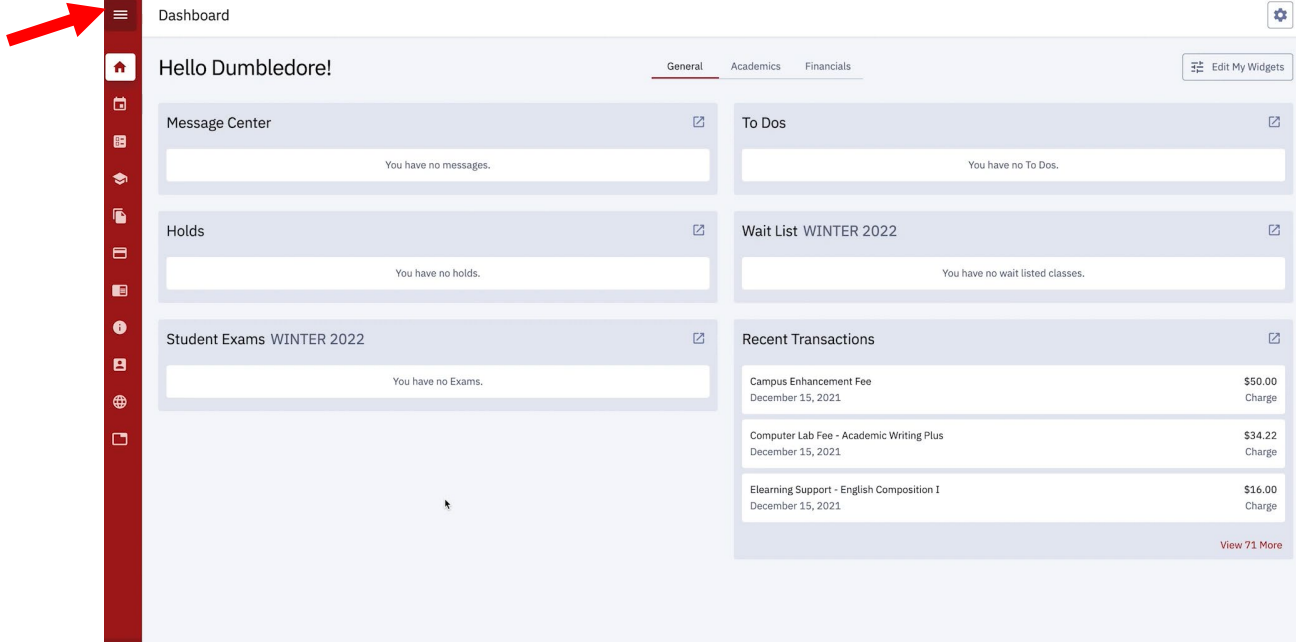

6. From your dashboard select "Enrollment" and then "Shopping Cart"

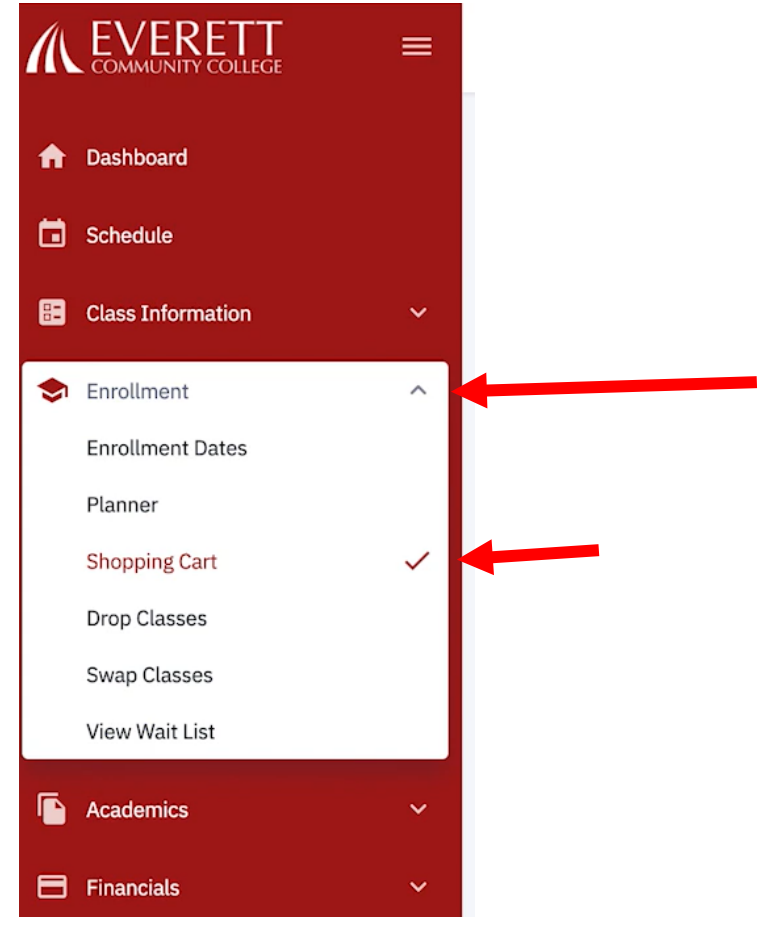

7. To register for CHS classes, you will need to add the class by its class number. Click "Add Class" a drop down menu will appear, you will the select "Add by class number". CHS classes are not featured on the EvCC Class Schedule so you will not be able to do a class search.

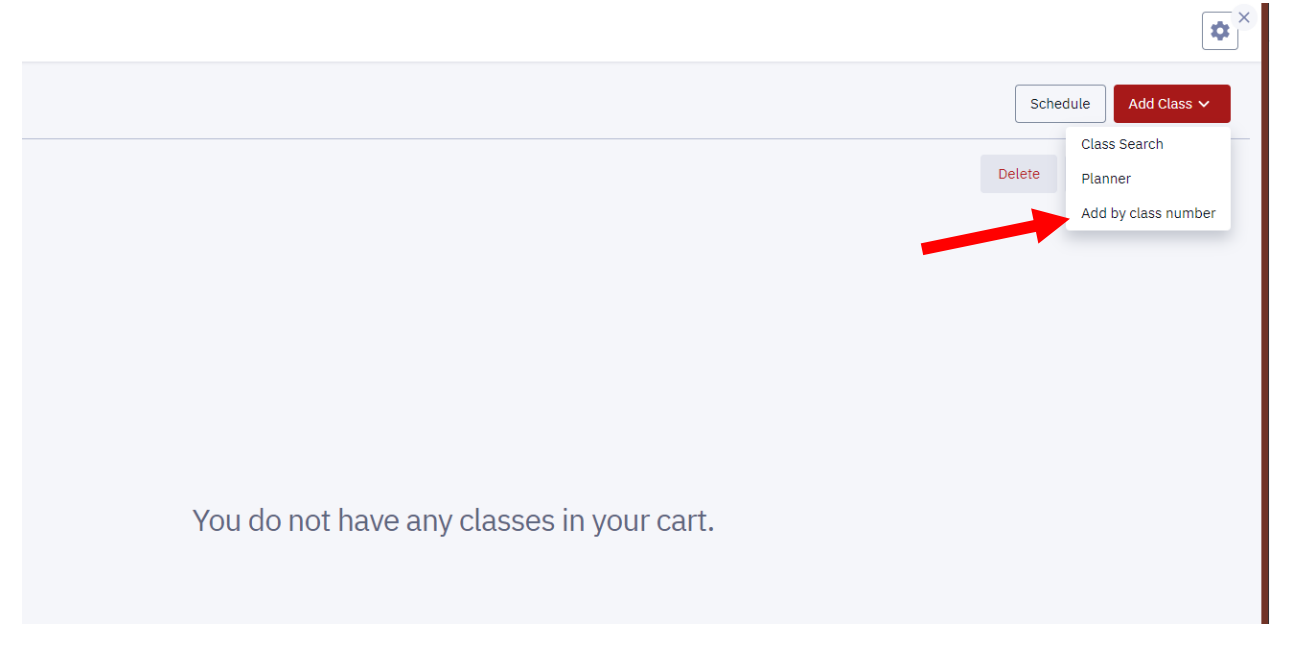

8. Type in your class number and hit "Add". If you do not know your class number you may find it on our 2021 – 2022 CHS Classes spreadsheet located on our CHS Application and Registration [Information webpage.](https://www.everettcc.edu/enrollment/hs-programs/college-in-high-school/chs-application-and-registration-information?_ga=2.56681706.1165828715.1642536184-388600595.1638909750)

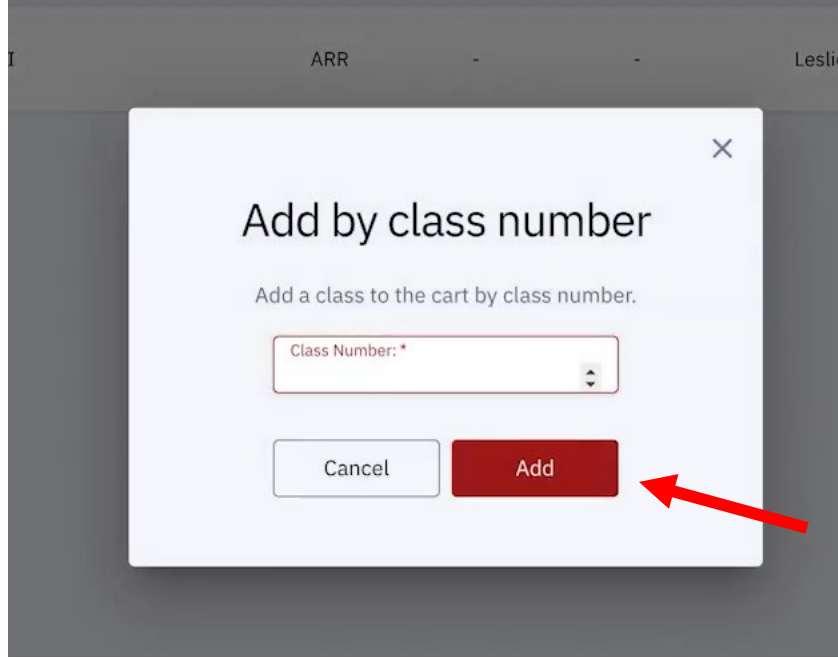

9. A new window will pop up displaying the class name and number. If this is the correct class hit "Save".

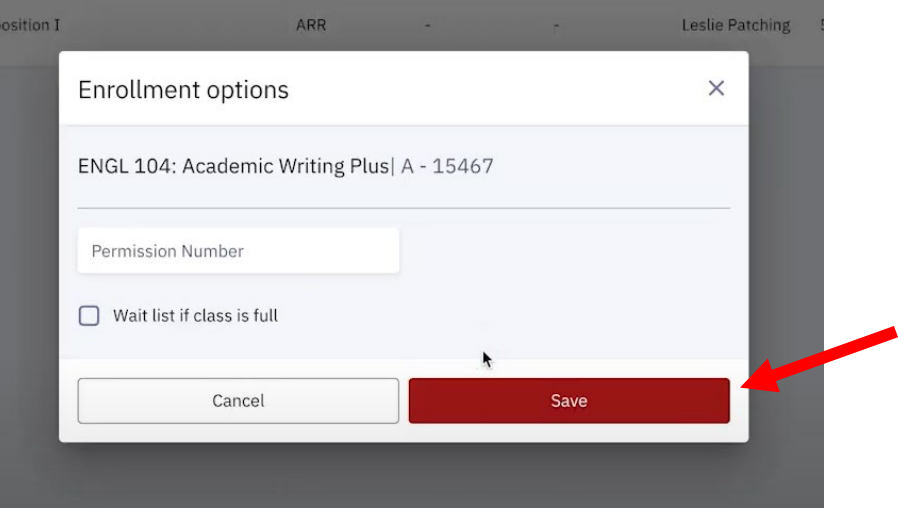

10. A "Success" message should appear in the top right hand corner. Click "Got It".

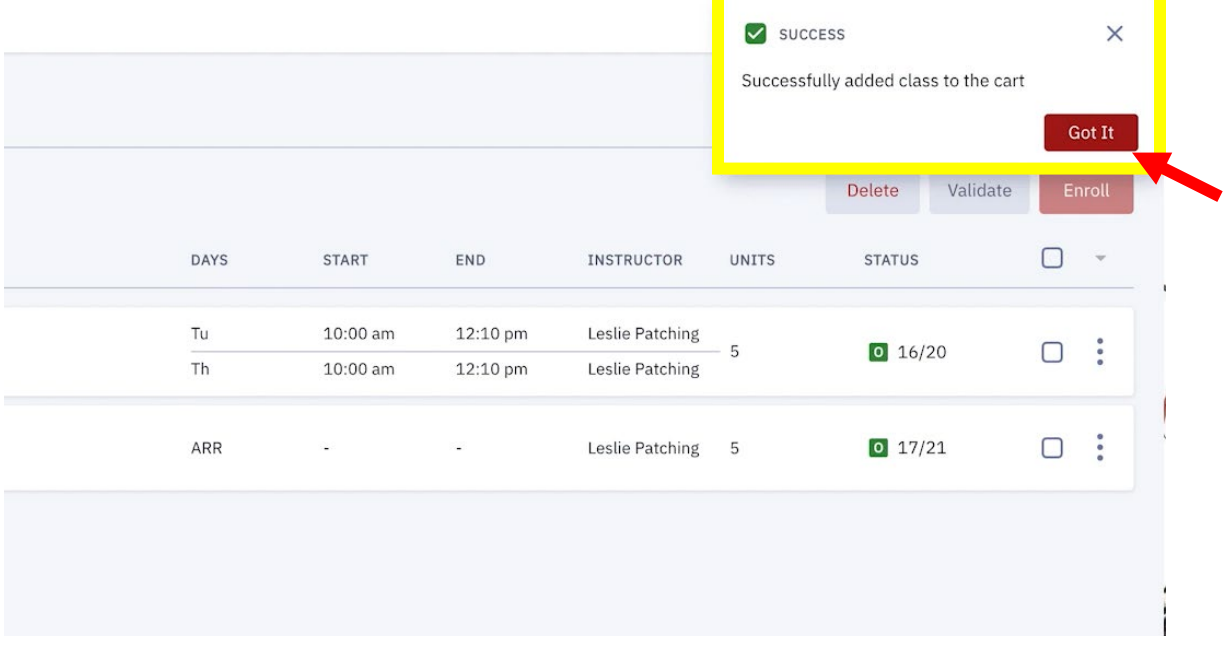

11. Repeat step 7 – 10 for each class you wish to register for.

- ¢ Schedule Add Class  $\sim$ Validate Delete Enrol  $\overline{\mathsf{S}}$ **IPTION** DAYS START END INSTRUCTOR **UNITS STATUS** Tu  $10:00$  am 12:10 pm Leslie Patching B mic Writing Plus  $\boxed{0}$  16/20  $\blacktriangledown$ 5 Leslie Patching Th  $10:00\ \mathrm{am}$ 12:10 pm  $\ddot{\cdot}$ h Composition I  $\sf{ARR}$ Leslie Patching 5  $\boxed{0}$  17/21  $\blacktriangleright$
- 12. Once you have all classes in your cart check the boxes next to each class and then click "Enroll"

13. A screen will pop up with your enrollment restults. If, for some reason, you were unable to register for a class, the error will display here as well.

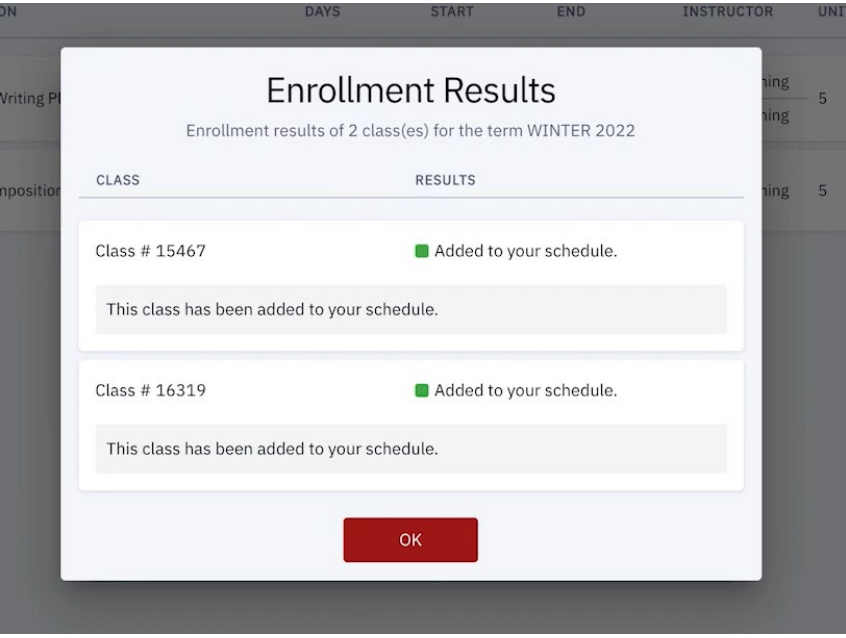

**Note:** The online system only allows students to register for a maximum of 20 credits. If you have registered for 20 credits and need to add more CHS classes, please complete the 2021-2022 CHS

Registration for Exceeding Credit Limit found on ou[r CHS Application and Registration Information](https://www.everettcc.edu/enrollment/hs-programs/college-in-high-school/chs-application-and-registration-information?_ga=2.56681706.1165828715.1642536184-388600595.1638909750) [webpage](https://www.everettcc.edu/enrollment/hs-programs/college-in-high-school/chs-application-and-registration-information?_ga=2.56681706.1165828715.1642536184-388600595.1638909750) under step 2. This is only to be used if you need to register for more than 20 credits.

**Congratulations!** You are now registered for your classes. Please log back in after 24 hours to

pay for your classes.

If you are eligible for the CHS fee waiver please fill out the EvCC CHS Fee Waiver Request form available on our [CHS Application and Registration Information webpage](https://www.everettcc.edu/enrollment/hs-programs/college-in-high-school/chs-application-and-registration-information?_ga=2.56681706.1165828715.1642536184-388600595.1638909750) under step 3.

**Contact us if you have any questions!**

Email: [collegeinhs@everettcc.edu](mailto:collegeinhs@everettcc.edu)

Phone/Text: 425-388-9040

Website: www.EverettCC.edu/CHS